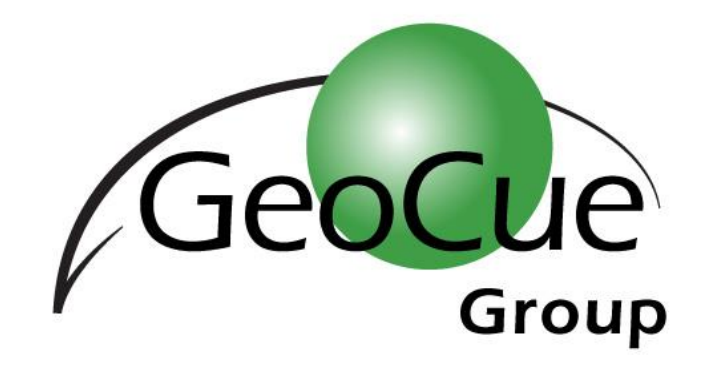

*Update Guide Version 2017 5 May 2017*

GeoCue Group, Inc. 9668 Madison Blvd. Suite 202 Madison, AL 35758 1-256-461-8289 *www.geocue.com*

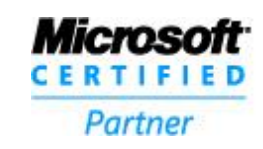

**ISV/Software Solutions** 

# *NOTICES*

The material in GeoCue Group, Inc. documents is protected by United States Copyright laws.

You may make as many copies of this material for use internal to your company as you desire. Please do not distribute this material outside of your company without first discussing with us.

### *Trademarks, Service Marks*

- *Windows, Microsoft SQL Server,* and .*NET* are trademarks of Microsoft Corporation.
- NIIRS10, GeoCue and CuePac are trademarks of GeoCue Group, Inc.

# *Getting Help*

We are sure that you will experience different problems with GeoCue that range from installation issues to defects that made it through our testing undetected. We hope that you will immediately contact us with any problems or questions, and have the patience to work with us through a successful GeoCue deployment.

Please contact us via phone or email for assistance with or comments about GeoCue.

Email:

**[support@geocue.com](mailto:support@geocue.com)**

Phone:

**+1-256-461-8289**

Just ask for GeoCue Support and you will get connected with someone who can assist you. There is usually someone in the office between the hours of 0700 and 1800 CT, USA on weekdays. Weekends are sort of hit or miss.

Fax (always on):

**+1-256-461-8249**

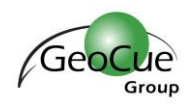

# *About this Document*

Welcome to the *GeoCue Update Guide*. This guide is a condensed version of the larger *GeoCue Installation Guide*. This guide will discuss a typical update to existing installations using the simplified installation process. For advanced installations, please refer to the *GeoCue Installation Guide.*

For information on using GeoCue, please refer to the *GeoCue User Guide*.

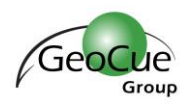

# *Contents*

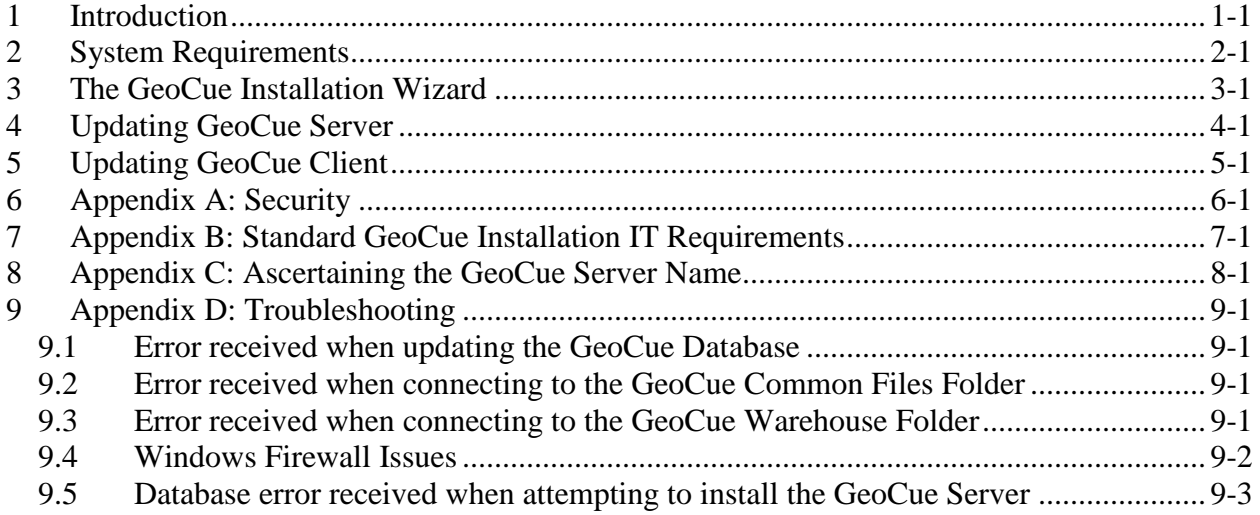

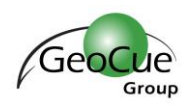

# *Figures*

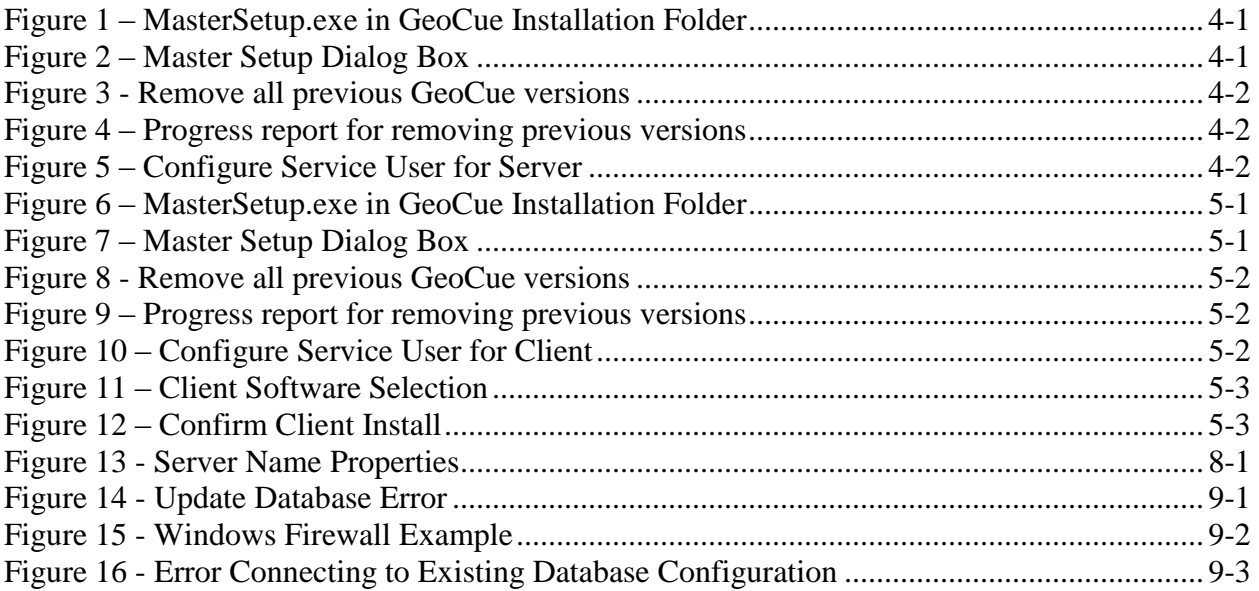

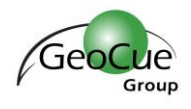

# <span id="page-6-0"></span>**1 Introduction**

This document covers updating existing GeoCue installations to the latest version of the GeoCue family of products for the typical installation. Updates using the Installation Wizard are explained. For full update or installation instructions please see the *GeoCue Installation Guide*. For further information please contact GeoCue Support,  $\frac{\text{support} @ \text{geocue.com}}{\text{geocue.com}}$ , or by phone, +1-256-461-8289.

Respectfully Yours, The GeoCue Support Team GeoCue Group, Inc. [support.geocue.com](http://support.geocue.com/) [support@geocue.com](mailto:support@geocue.com)

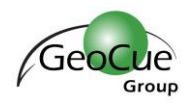

### <span id="page-7-0"></span>**2 System Requirements**

Please note the following system requirements:

- A dual core processor is recommended with at least 4 GB RAM, 16 GB RAM recommended. A minimum of 10 GB free disk space on the local drive. Additional disk space for data storage either locally or on an external drive is also recommended.
- All GeoCue applications require a minimum operating system of Windows 7 Professional, or above. Applications will also run on Windows Server 2012 and above. The GeoCue Server application does NOT require a server-based operating system. GeoCue no longer supports 32-bit operating systems.
	- o Windows Server 2012 R2 64-bit operating system is recommended for the GeoCue Server, and Windows 7 64-bit operating system is recommended for each client machine.
- GeoCue Server is optimized for Microsoft SQL Server. GeoCue will run with Microsoft SQL Server 2008 R2 and above.
	- o The Express version of SQL may be used in place of having a full version of SQL.
	- $\circ$  In the event that SOL has not been installed on the machine included with the install of GeoCue is Microsoft personal database (MSDE). MSDE has a restriction of a maximum of five concurrent users and a maximum database size of 2 GB. Since we do not store LIDAR or raster data in the database, the size limitation is not a short term consideration.
	- o Full SQL or SQL Express is recommended in order to take advantage of the SQL Server Management Studio.
- Microsoft Internet Information Services (IIS) version 6.0 or later is required to use the GeoCue web components of the application. These components are found in the advanced installation mode.
	- o To see if Internet Information Services (IIS) is installed on the computer use the Add/Remove Programs dialog.Instructions for installing IIS for a specific version of OS are available online at [http://technet.microsoft.com/.](http://technet.microsoft.com/)
		- \*Note that if running Windows XP, IIS needs to be installed before installing .NET, so if .NET is already installed and IIS is not, you will need to uninstall .NET first before installing IIS.\*
	- o Refer to the guide for configuring IIS for GeoCue Web Applications for more information.
- Microsoft .NET Framework version 4.6.1. Note the .NET installation files are included with the GeoCue installation media and can be installed at the same time that you are installing GeoCue.
- An administrative user account. When installing and configuring GeoCue, you must be logged in with local (machine) administrative privileges to perform the necessary installations. It is not necessary that you have domain administrative privileges.

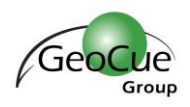

# <span id="page-8-0"></span>**3 The GeoCue Installation Wizard**

The GeoCue Installation Wizard provides a simple process for installing both the GeoCue Server and Client. You may also update an existing installation using the Installation Wizard. If you would like to use the advanced installation options (those available when you select Show Advanced Options on the Master Setup for GeoCue dialog box), please refer to the more detailed GeoCue Installation Guide.

Below is a list of setup steps that the Installation Wizard uses depending on the type of installation.

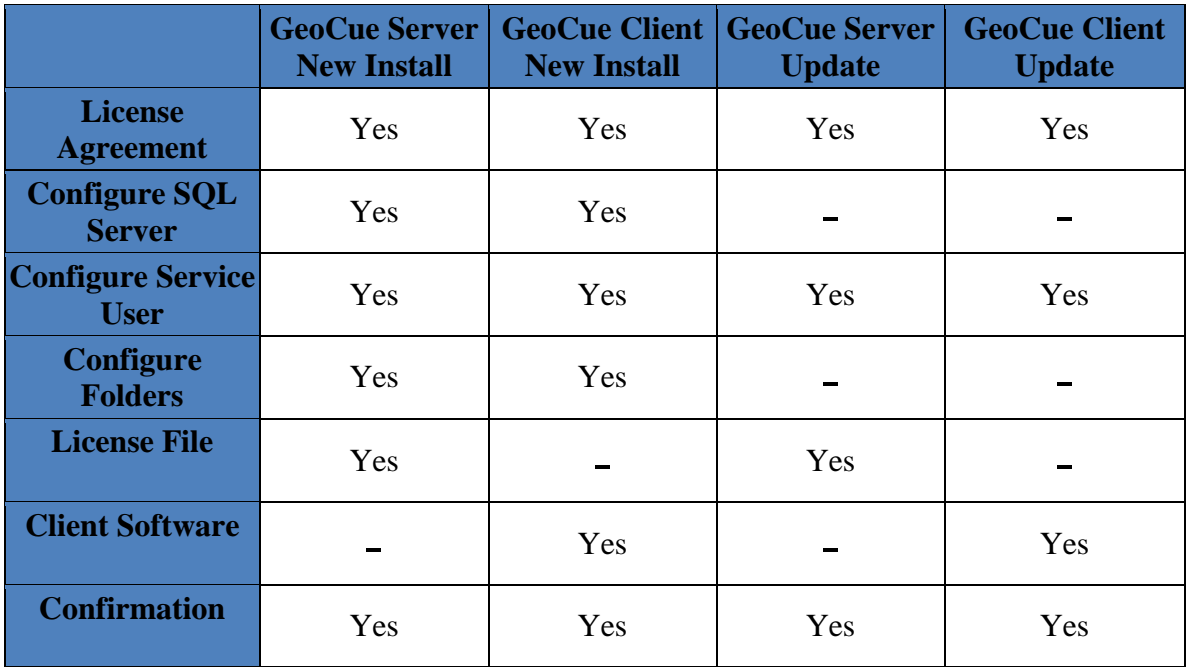

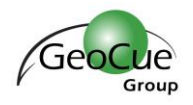

## <span id="page-9-0"></span>**4 Updating GeoCue Server**

When updating the GeoCue Server, the installer will use the previously used database and folder configuration from the previous installation. The GeoCue Installation Wizard will still, however, require configuring the Services User. See the *GeoCue Update Guide* for information on the Advanced Update.

> Make a back-up of your current GeoCue database, and request your GeoCue 2017 licenses from [support@geocue.com,](mailto:support@geocue.com) or your local reseller, before continuing.

1. Insert the GeoCue 2017 installation DVD, and run the MasterSetup executable if it does not start up automatically. Or run the MasterSetup.exe executable from the GeoCue installation folder on a local drive of the server.

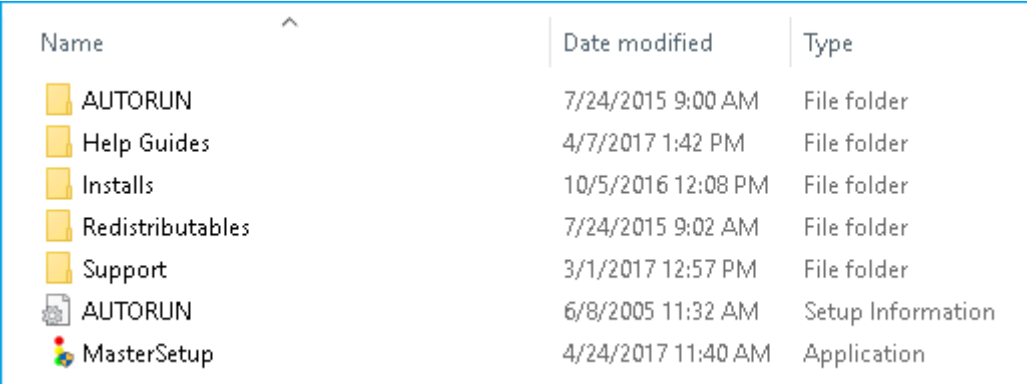

#### **Figure 1 – MasterSetup.exe in GeoCue Installation Folder**

<span id="page-9-1"></span>Be sure to run the installation as an Administrator. Right-click on MasterSetup.exe and select Run as Administrator. If UAC controls are turned on, when prompted, allow MasterSetup.EXE to make changes to your computer.

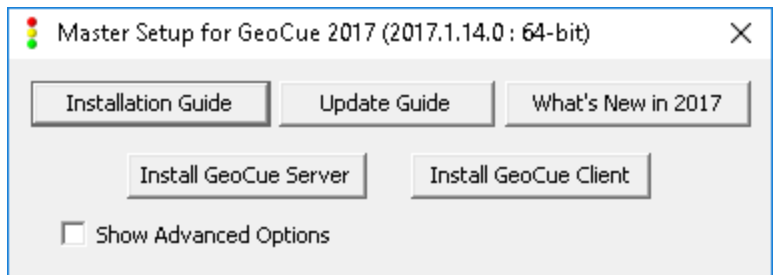

#### **Figure 2 – Master Setup Dialog Box**

<span id="page-9-2"></span>2. In the Master Setup for GeoCue dialog box, select Install GeoCue Server. This will prompt you to remove earlier versions. You must select yes to remove previous versions before you can update to the latest version of GeoCue.

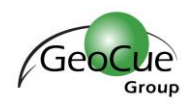

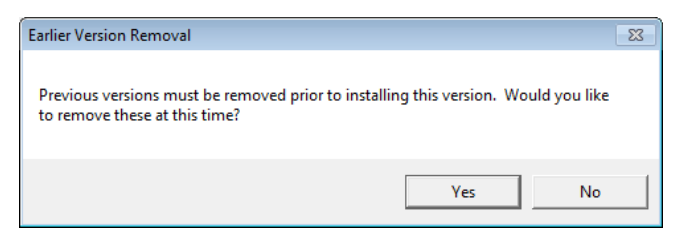

#### **Figure 3 - Remove all previous GeoCue versions**

<span id="page-10-0"></span>3. A progress dialog will provide feedback on the removal process for the older version of the GeoCue software.

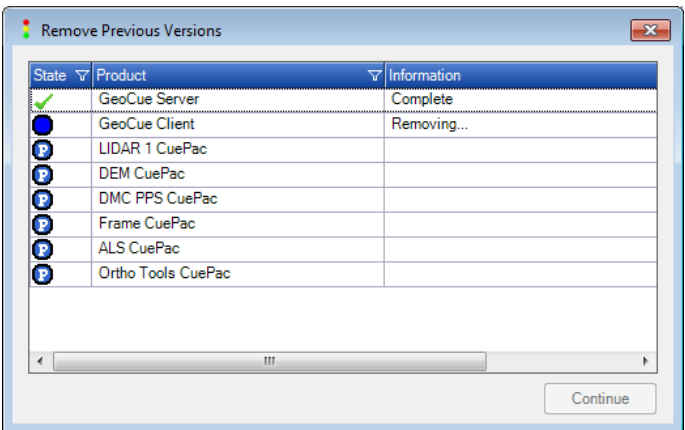

**Figure 4 – Progress report for removing previous versions**

- <span id="page-10-1"></span>4. Click continue to start the Install GeoCue Server Installation Wizard.
- 5. The License Agreement will appear next. Accept the terms of the license agreement and select Next to continue.
- 6. In the Configure Service User section, the login that is displayed is the one used during the previous install of GeoCue. If you wish to change it see the information in this section for guidance, enter the password for the user selected and then select Next.

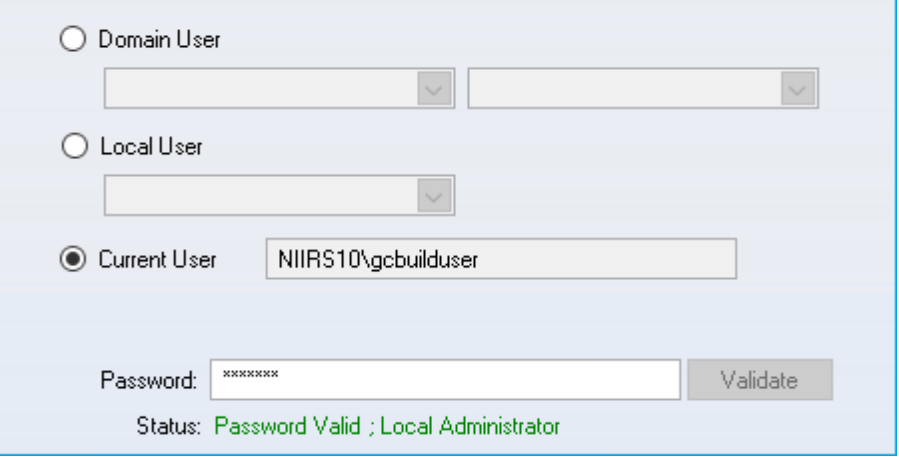

**Figure 5 – Configure Service User for Server**

<span id="page-10-2"></span>a. **Domain User:** Select this option to use a domain account. Then select the domain to use

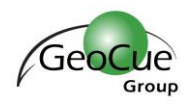

from the left drop-down list and the user from the right drop-down list.

- b. **Local User:** Select this option to use a local user and then select the user from the dropdown list.
- c. **Current User:** Select this option to use the currently logged-in user. The username appears in the field to the right.

Any login that you select must have administrative rights. If you have chosen an existing SQL Server Installation, the user selected here must also have administrative rights to SQL.

For any Service User type that you select, you will need to enter the password at the bottom of the Window. The Status indicator will display whether the password you type is valid or invalid and whether or not the required privileges are met.

- 7. You may optionally import a license file into the GeoCue Server at this time. The Server Code is an informational field identifying the server. If you do not have a license file specifically for GeoCue 2017 you will need to submit this code to [support@geocue.com,](mailto:support@geocue.com) or your local reseller, in order to get one. In the Import Licenses list, select one of the methods of import.
	- a. **Automatically:** Select this option if you have received your GeoCue 2017 license file. When you select this option, you will then be required to specify the license file in the License File field.
	- b. Otherwise, select **Manually via GeoCue Database Manager**.

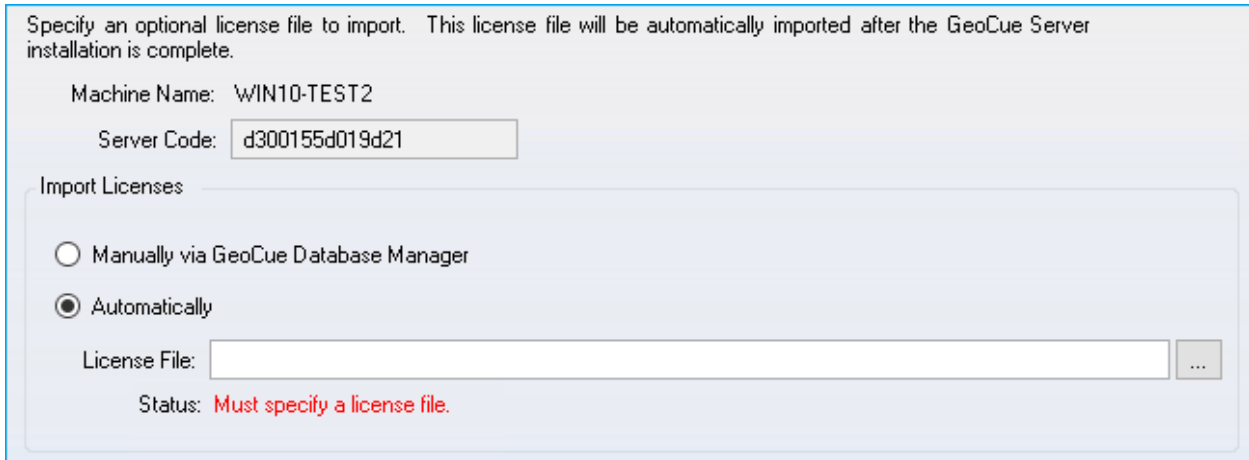

8. Click Install on the Confirmation screen.

If you need to make any changes to the Installation settings, use the Back button to go back to the screen that needs changes before you begin the Install process.

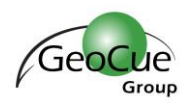

The installation process will begin and a progress dialog will appear and notify you of the state of each step in the process. In the event that the State of any step results in an error, the Information column will give you more details on the issue that was encountered.

- 9. The next step is to install the Client on the desired workstations. It is recommended to also install the Client software on this server machine to aid in troubleshooting.
- 10. If you have GeoCue Federator refer to the *GeoCue Installation Guide* for installation/update instructions.

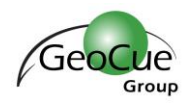

# <span id="page-13-0"></span>**5 Updating GeoCue Client**

When updating a GeoCue Client, the installer will use the previously used folder configuration from the previous installation. The GeoCue Installation Wizard will still, however, require configuring the Services User and selecting additional client software to install. See the *GeoCue Update Guide* for more information on the Advanced Update.

1. On each machine that you desire to install the GeoCue Client, insert the GeoCue 2017 installation DVD and run the MasterSetup executable if it does not start up automatically. Or run the MasterSetup.exe executable from the GeoCue installation folder on your local drive.

| <b>AUTORUN</b><br>7/24/2015 9:00 AM<br>File folder<br>Help Guides<br>4/7/2017 1:42 PM<br>File folder<br>Installs<br>10/5/2016 12:08 PM<br>File folder<br><b>Redistributables</b><br>7/24/2015 9:02 AM<br>File folder<br>3/1/2017 12:57 PM<br>File folder<br>Support<br>AUTORUN<br>6/8/2005 11:32 AM<br>Setup Information | ∼<br>Name | Date modified | Type |
|----------------------------------------------------------------------------------------------------|-----------|---------------|------|
|                                                                                                    |           |               |      |
|                                                                                                    |           |               |      |
|                                                                                                    |           |               |      |
|                                                                                                    |           |               |      |
|                                                                                                    |           |               |      |
|                                                                                                    |           |               |      |
| MasterSetup<br>4/24/2017 11:40 AM<br>Application                                                                                                    |           |               |      |

**Figure 6 – MasterSetup.exe in GeoCue Installation Folder**

<span id="page-13-1"></span>Be sure to run the installation as an Administrator. Right-click on MasterSetup.exe and select Run as Administrator. If UAC controls are turned on, when prompted, allow MasterSetup.EXE to make changes to your computer.

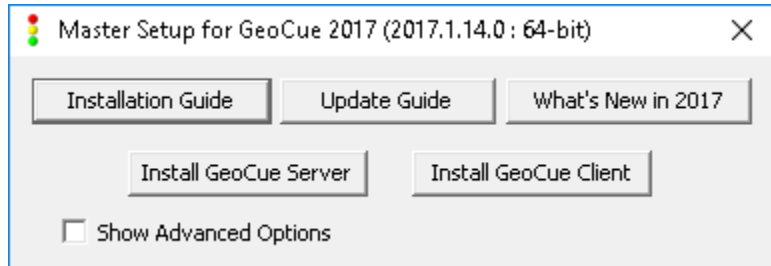

**Figure 7 – Master Setup Dialog Box**

<span id="page-13-2"></span>2. In the Setup for GeoCue dialog box, select Install GeoCue Client. This will start the Install GeoCue Client Wizard. If an earlier version of GeoCue is on this machine you will be prompted to remove them. You must select yes to remove previous versions before you can update to the latest version of GeoCue.

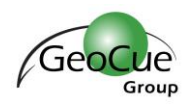

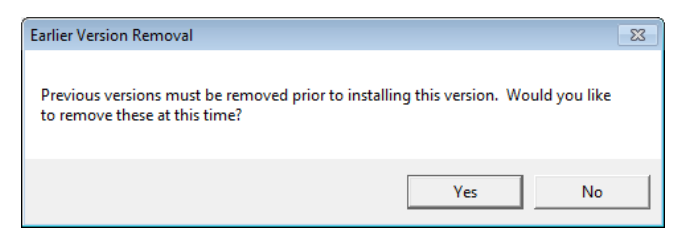

#### **Figure 8 - Remove all previous GeoCue versions**

<span id="page-14-0"></span>3. A progress dialog will provide feedback on the removal process for the older version of the GeoCue software.

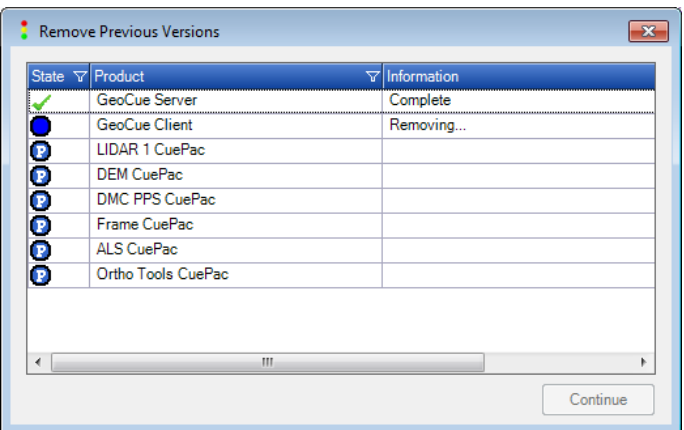

**Figure 9 – Progress report for removing previous versions**

- <span id="page-14-1"></span>4. Click continue to start the Install GeoCue Client Installation Wizard.
- 5. The License Agreement will appear first. Accept the terms of the license agreement and select Next to continue.
- 6. In the Configure Service User section, the login that is displayed is the one used during the previous install of GeoCue. If you wish to change it see the information in this section for guidance, enter the password for the user selected and then select Next.

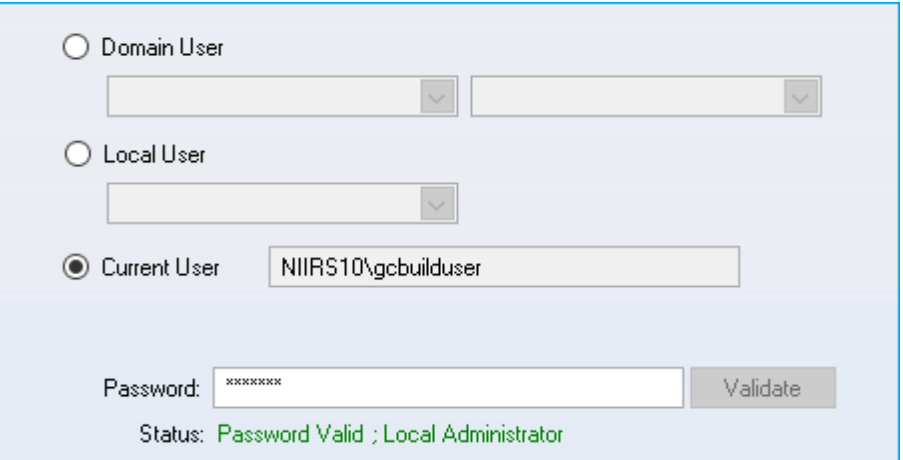

**Figure 10 – Configure Service User for Client** 

<span id="page-14-2"></span>a. **Domain User:** Select this option to use a domain account. Then select the domain to use from the left drop-down list and the user from the right drop-down list.

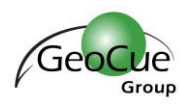

- b. **Local User:** Select this option to use a local user and then select the user from the dropdown list.
- c. **Current User:** Select this option to use the currently logged in user. The username appears in the field to the right.

Any login that you select must have local administrative rights.

For any Service User type that you select, you will need to enter the password at the bottom of the Window. The Status indicator will display whether the password you type is valid or invalid.

7. In the Client Software section, select any of the additional client software, CuePacs, listed that you would also like to install now. Also, enter the name of the GeoCue server machine on which you installed the GeoCue Server software.

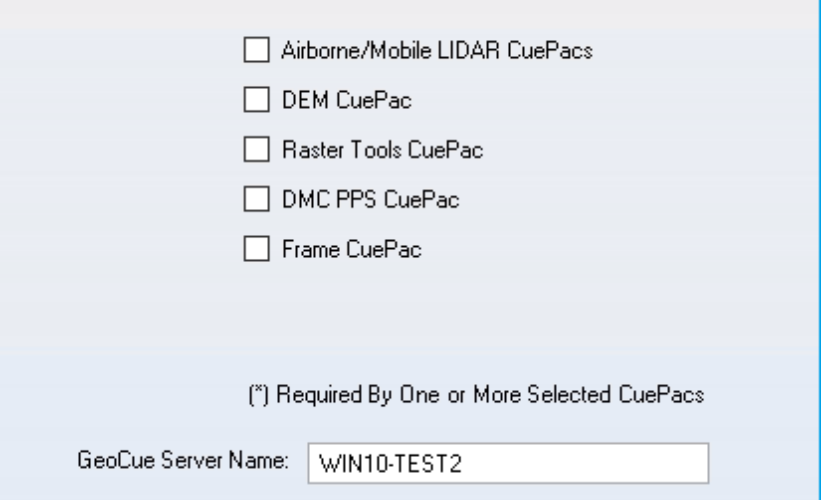

**Figure 11 – Client Software Selection**

<span id="page-15-0"></span>8. Click Install on the Confirmation screen.

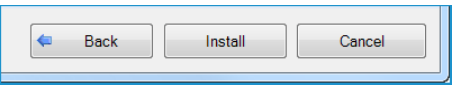

**Figure 12 – Confirm Client Install**

<span id="page-15-1"></span>If you need to make any changes to the Installation settings, use the Back button to go back to the screen that needs changes before you begin the Install process.

The installation process will begin and a progress dialog will appear and notify you of the state of each step in the process. In the event that the State of any step results in an error, the Information column will give you more details on the issue that was encountered.

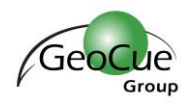

# <span id="page-16-0"></span>**6 Appendix A: Security**

GeoCue relies on the security systems built into Windows and does not implement any of its own security measures.

GeoCue maintains a user list of logins authorized to use GeoCue, but it does not store passwords or any other information about the user. It relies on the Windows authentication system. If a user can log into a machine with a certain username, we assume they were authorized to do so.

GeoCue communicates from machine to machine using Microsoft .NET Framework APIs via TCP/IP. GeoCue thus honors any and all Windows security policies in place that control network communications.

There are no components of GeoCue that rely on or attempt outside network access.

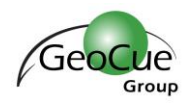

### <span id="page-17-0"></span>**7 Appendix B: Standard GeoCue Installation IT Requirements**

FDCC (Federal Desktop Core Configuration) is the standard for security settings on Windows XP and Windows Vista machines at federal government installations. If this standard is in place, we will need to have the following setup changes made to facilitate the GeoCue installation. These configuration changes also apply if you are running any internal firewall between machines on your local network, including Windows Firewall. The main purpose of these configuration changes is to ensure the proper ports are open for client/server communication and to allow key executables as expectations to the firewall:

#### **GeoCue Server:**

- Open port 8000
- Open port 8004 (only if running LINUX dispatch clients)
- Open port 8010 and 8011: used for User Manager and License Manager when talking to server from client machines.

#### **GeoCue Client:**

- Open port 8002
- Add the following applications to the Windows Firewall exception list:
	- o %programfiles%\GeoCue\GeoCue Client\DPMSProcessing.exe
		- o %programfiles%\GeoCue \GeoCue Client\DumpCommonFolder.exe
		- o %programfiles%\GeoCue \GeoCue Client\GCRemote.exe
		- o %programfiles%\GeoCue \GeoCue Client\GeoCue.exe
		- o %programfiles%\GeoCue \LIDAR 1 CuePac\ProcessLASWorkingBoundary.exe

#### **IIS Web Server:**

- Open port 80: the default port used by IIS for HTTP traffic

#### **GeoCue Project Portal:**

- Open port 8002
- Open port 8006

#### **GeoCue Federator:**

- Open port 8007: used for Federator
- Open port 8008: used for User Manager and License Manager

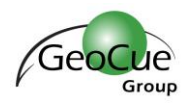

### <span id="page-18-0"></span>**8 Appendix C: Ascertaining the GeoCue Server Name**

All machines in a GeoCue constellation refer to the GeoCue server by the machine name of the workstation/server on which you have installed the GeoCue Server component. Ascertain this name by right-clicking the My Computer icon (which will be either on the desktop or available from the Start menu). Select the *Properties* option from the Right Click menu. Select the *Computer Name* tab on this dialog. The *Full Computer Name* is in the format:

*Computer Name.Domain Name*

The GeoCue Server name is the Computer Name portion of the Full Name. In the example dialog shown below, the GeoCue Server name would be LEW\_DEV\_PC

(Note that the computer name is the same as the UNC name for the computer that you would use when connecting to a file share). Note this name as the GeoCue Server Name and have it available for the installation of other GeoCue components.

<span id="page-18-1"></span>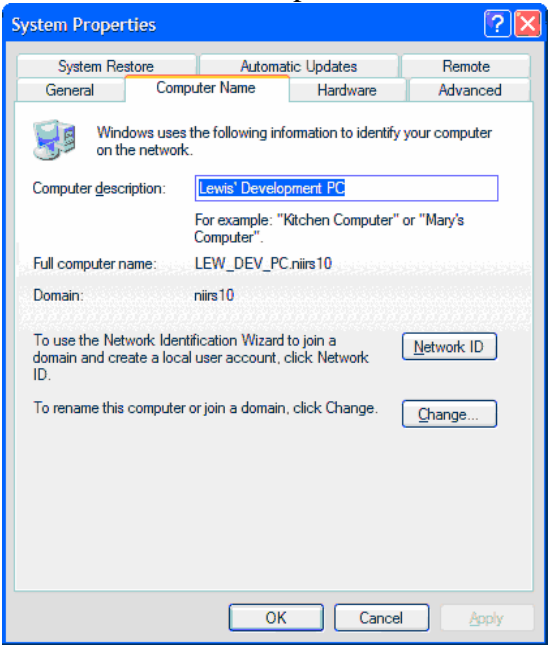

**Figure 13 - Server Name Properties**

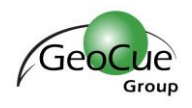

# <span id="page-19-0"></span>**9 Appendix D: Troubleshooting**

### <span id="page-19-1"></span>*9.1 Error received when updating the GeoCue Database*

If you receive the following error after attempting to perform the database update, click the "Update" button a second time and the update should succeed.

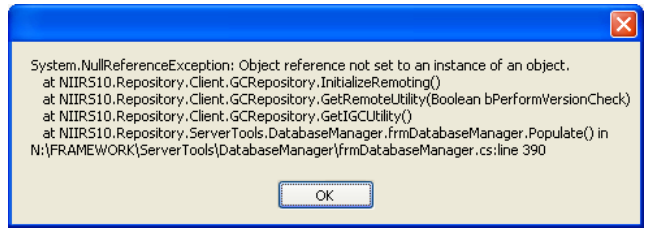

**Figure 14 - Update Database Error**

### <span id="page-19-4"></span><span id="page-19-2"></span>*9.2 Error received when connecting to the GeoCue Common Files Folder*

If you receive an error when attempting to connect to the GeoCue Common Files folder, you probably have one or more of the following conditions:

- 1. The folder is not shared (note even though you can browse to the folder, this does not confirm that the folder is shared. Use the procedures previously described in the Configuring the GeoCue Server section of this guide).
- 2. You have not set the permissions on the folder to Full Control for "Everyone" or all GeoCue Users.

Note that to set permissions you must make modification from both the *Permissions* button on the *Sharing* tab of the file properties dialog and the **Security** tab. See the section on Configuring the GeoCue Server for detailed procedures.

### <span id="page-19-3"></span>*9.3 Error received when connecting to the GeoCue Warehouse Folder*

If you receive an error when attempting to connect to the GeoCue Common Files folder, you probably have one or more of the following conditions:

- 1. The folder is not shared (note even though you can browse to the folder, this does not confirm that the folder is shared. Use the procedures previously described in the Configuring the GeoCue Server section of this guide).
- 2. You have not set the permissions on the folder to Full Control for Full Control for "Everyone" or all GeoCue Users

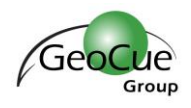

Note that to set permissions you must make modification from both the *Permissions* button on the *Sharing* tab of the file properties dialog and the **Security** tab. See the section on Configuring the GeoCue Server for detailed procedures.

### <span id="page-20-0"></span>*9.4 Windows Firewall Issues*

If you are running Windows Firewall on the system where GeoCue Server is installed, GeoCue Clients on your internal network may not be able to connect to GeoCue Server. If this happens, you may do one of the following:

- 1. Disable Windows Firewall (not recommended).
- 2. OR unblock GeoCueServer.EXE (recommended).

GeoCueServer.EXE and RepHostGUI.exe may be unblocked by opening Windows Firewall (available on Control Panel) and selecting the "Exceptions" tab as shown below:

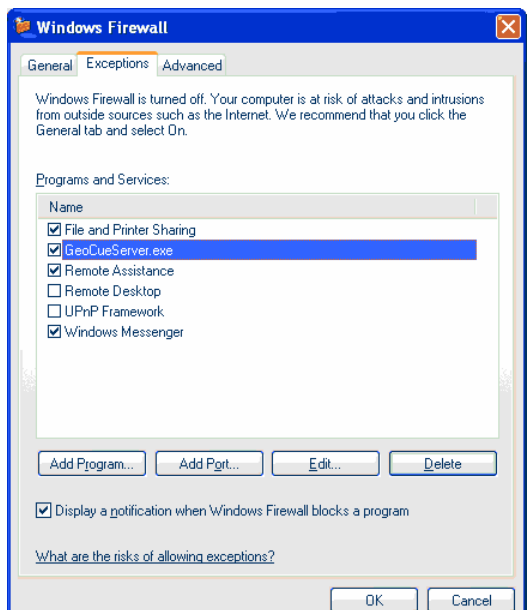

**Figure 15 - Windows Firewall Example**

<span id="page-20-1"></span>Add both GeoCue Server and RepHostGUI executables to the list of programs by clicking "Add Program…", then browsing for GeoCueServer.EXE and RepHostGUI.exe (located in the GeoCue Server installation folder, typically "C:\Program Files\GeoCue\GeoCue Server").

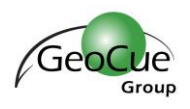

### <span id="page-21-0"></span>*9.5 Database error received when attempting to install the GeoCue Server*

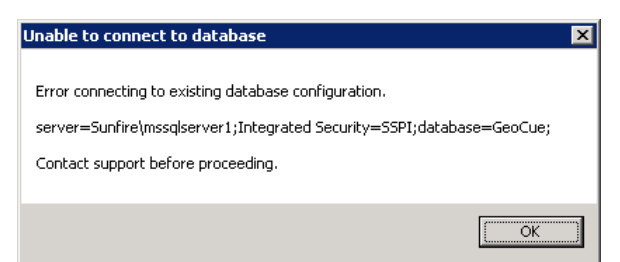

**Figure 16 - Error Connecting to Existing Database Configuration**

<span id="page-21-1"></span>This is a SQL error that can often occur when the login fails. In this instance SQL is attempting to configure the database using a different login that does not have access. Generally, the login that it's trying to use is in the form of 'domain\machine\_name\$'. An error message along the lines of "Login failed for user 'domain\machine\_name\$'. Reason: Token-based server access validation failed with an infrastructure error" can be located in the SQL logs. There are two options to fix this error:

- 1. Add the user in question to SQL
- 2. Using the original login that installed SQL recreate the GeoCue Service Logins within **SOL**

Either option should cause the error message to stop occurring.